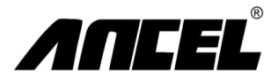

## FX1000 Auto Scanner User Manual

OBDSPACE TECHNOLOGY CO.,LTD<br>D03, Block A, No. 973 Minzhi Ave, Longhua District,<br>Shenzhen, Guangdong, China<br>Email: [support@anceltech.com](mailto:support@anceltech.com)<br>Web: [www.anceltech.com](http://www.anceltech.com/)<br>Web: www.anceltech.com

## Index

- Technical Specifications
- Standard Accessory Kits
- Cables Connation for On-Board Diagnosis
- Port Definition & Keys
- FN Key Definition (3-in-1 functional Key)
- Main Menu
- Diagnose—Region Selection
- Diagnose—Vehicle Coverage
- Diagnose—Vehicle Identification
- Diagnose—Control Unit Selection
- Diagnose—Function Selection
- Diagnose—ECU Information
- Diagnose—Read Fault Code
- Diagnose—Clear Fault Code
- Diagnose—DataStream
- Diagnose—Actuator Test
- Diagnose—Special Function
- Diagnose—Service Function
- OBDII Function
- Settings
- About
- FAQ
- Login the website http://www.anceltech.com
- Install FX-Serial Update Client
- Cable Connection for Software Update
- Run FX-Serial Update Client
- Make Registration for the First Use
- Download the Latest Software Package
- Software Update
- Warranty

## Technical Specifications

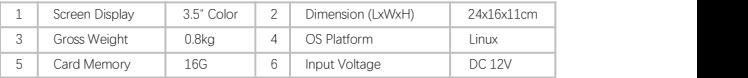

## Standard Accessory Kits

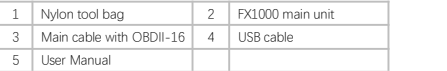

## Cable Connection for On-Board Diagnosis

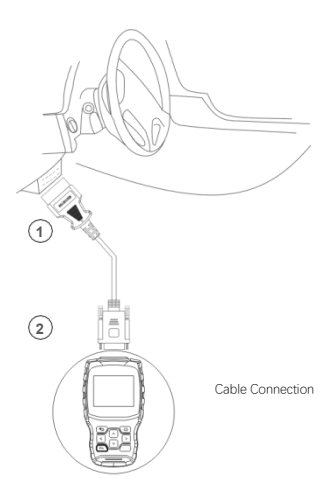

Ports & Keys Definitions

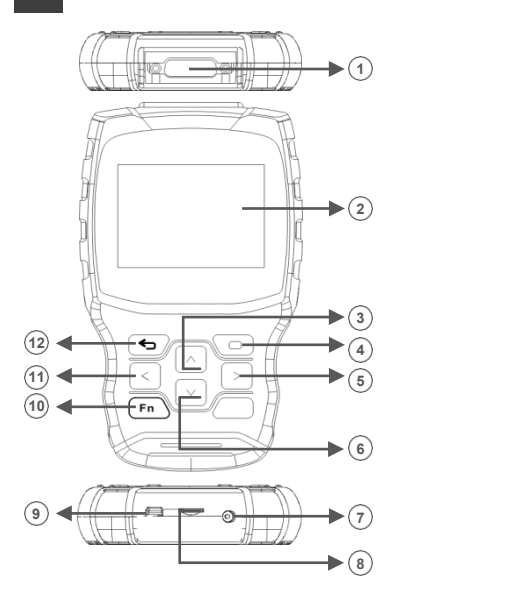

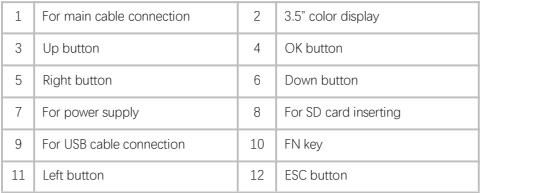

## **5** FN Key Definition ( 3-in-1 functional Key)

**FN #1 (Multi Select & Cancel) During the vehicle diagnosis if more items of the FN are vehicle diagnosis the F**<br>During the vehicle diagnosis if more items of a message<br>message of FN key, the FN key, the message target item will be selected. Press FN ke<br>Press FN key again, the selected target will be hidden. canceled.

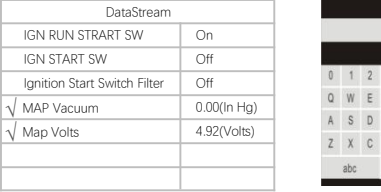

FN #2 (Active & Deactivate the keyboard)<br>Activate the keyboard and input the necessary<br>message.<br>Press FN key again, the keyboard will be<br>hidden.

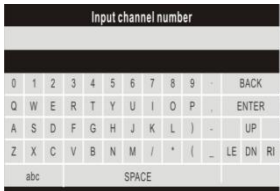

### FN #3 (Tab Key)

Different operation areas can be switched between each other by pressing the FN key during the special testing.

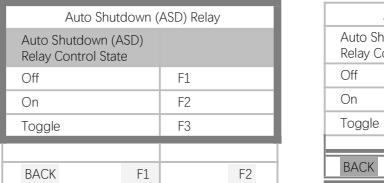

Press FN key, the display area will be highlighted Press FN key, the function area will be highlighted

as above,<br>
Press the up and down button to view more<br>
information.

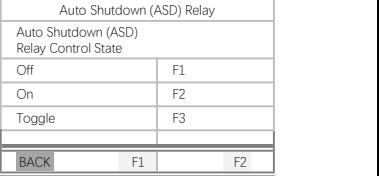

Press FN key, the display area will be highlighted<br>as above, Press For a state area will be assumed as a bove, Press the left and right button to actuate more<br>Information.<br>Information. test.

## **6** Main Menu

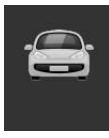

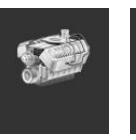

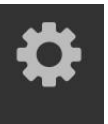

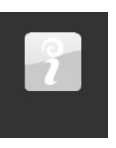

Diagnose OBDII Settings About Diagnose Access diagnostic functions menu OBDII Access OBDII functions menu About Settings Access the system setting menu

About Access information menu

# **7**

## Diagnose - Region Selection

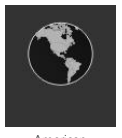

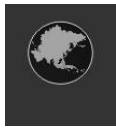

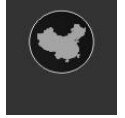

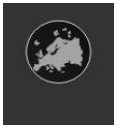

American Asian Chinese European

*Note: Only one region area will be showed on the device.*

## **8** Diagnose - Vehicle Coverage

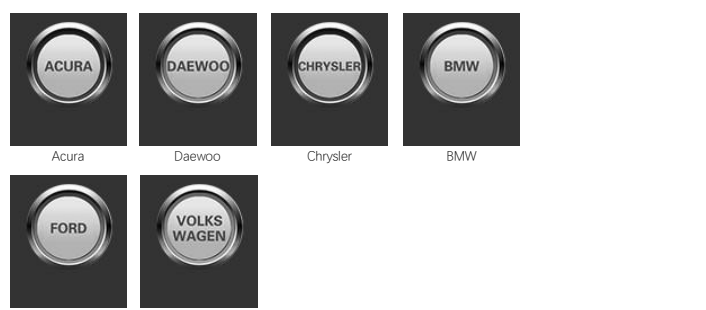

Ford Volkswagen

*Note: Only one brand will be showed on the device.*

Please note that the FX1000 is a vehicle-specific car diagnostic tool. Therefore, it only supports vehicles of a specific car group, which depends on the pre-installed car brand software. For the blank version machine, please contact us to install your selected car brand software.

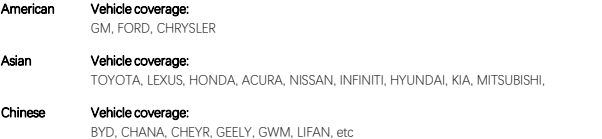

European Vehicle coverage: BMW, MERCEDES-BENZ, CITROEN, PEUGEOT, VOLVO, LANDROVER, JAGUAR,

## **9** Diagnose - Vehicle Identification

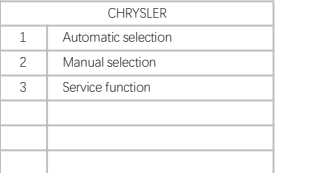

#### 1. Automatic selection

The diagnostic system features the latest VIN-based Auto VIN Scan function to identify CAN vehicles in just one touch, which allows the technician to quickly detect vehicles, scan all the diagnosable ECUs on every vehicle and run diagnostics on the selected system.

#### 2. Manual selection

This mode of vehicle selection is menu driven; you can make a series of choices, Each selection you make advances you to the next screen. A Back button returns you to the previous screen.Exact procedures may vary somewhat by various vehicles being serviced.

#### 3. Service function

This section describes the main functions for vehicle service.

## Diagnose - Control Unit Selection

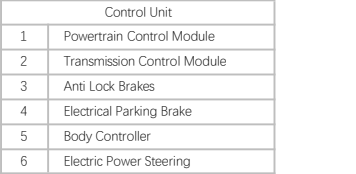

Control unit screen displays all controllers available on the vehicles. The controllers listed on the menu do not mean that they are installed on the vehicle.

To select a system for testing, you need to scroll with the arrow keys to highlight Control Unit from the menu and press OK key.

## **11** Diagnose - Function Selection

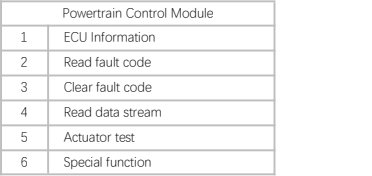

Manually locate a required control system for testing through aseries of choices. Follow the menu driven procedures and make proper selections, the application guides the user to the proper diagnostic function menu based on selections.

The Function Menu options vary slightly for different vehicles. The function menu may include: 1. ECU Information — provides the retrieved ECU information in detail. An information screen opensupon selection.

2. Read fault code — displays detailed information of DTC records retrieved from the vehicle control module.

3. Clear fault code — erases DTC records and otherdata from the test vehicle's ECU.

4. Read data stream — retrieves and displays data stream and parametersfrom the vehicle's ECU.

5. Actuator test - provides specific subsystem and component tests. This selection may appear as Actuators, Actuator Test, or Function Tests, etc, and the tests options vary depending on the manufacturer and model.

6. Special function — perform various component adaptations, allowing you to recalibrate or configure certain components after making repairs orreplacement.

## **12** Diagnose - ECU Information

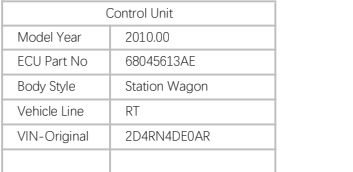

The function retrieves and displays the specific information for the tested control unit, including unit type, version numbers and other specifications.

The sample Vehicle Information screen displays as above.

#### Diagnose - Read Fault Code **13**

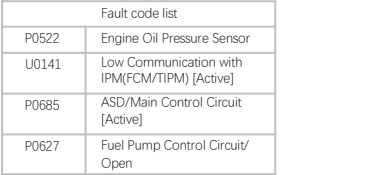

This function retrieves and displays the DTCs from the vehicle's control system. The Fault code list screen varies with different vehicle tested.

On some vehicles, freeze frame data can also be retrieved for viewing. The sample Read Codes screen displays as above.

## 14 Diagnose - Clear Fault Code

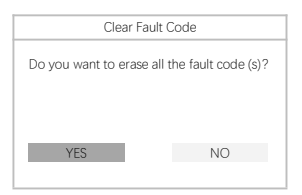

After reading the retrieved codes and making appropriate vehicle repairs, use this function to clear fault code.

#### Diagnose - Data Stream **15**

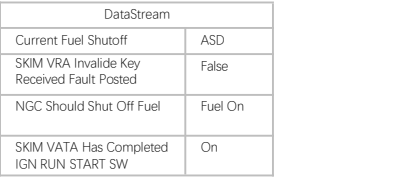

When this function is selected, the screen displays the data list for the selected module. The available items for selected control module will vary by vehicles. The parameters will be displayed in the order that they are transmitted by the ECM. Therefore, variation among vehicles is possible.

## **16** Diagnose - Actuator Test

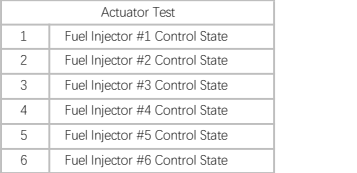

The Actuator Test function is used to access vehicle-specific subsystem and component tests. Available tests vary depending on the manufacturer, year, and model, and onlythe available tests will be displayed in the menu.

During an active test, the tester outputs commands to the ECU in order to drive the actuators.

This test determines the integrity of the system or parts by reading the engine ECU data, or by monitoring the operation of the actuators, such as switching a solenoid, relay, or switch, between two operating states.

#### Diagnose - Special Function **17**

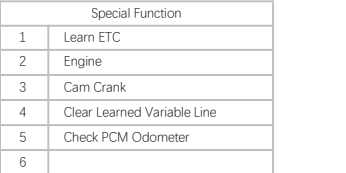

These functions perform various component adaptations, allowing you to recalibrate or configure certain components after making repairs or replacement.

## 18 Diagnose - Service Function

#### Oil Reset Service

This function allowsyou to perform reset for the Engine Oil Life system, which calculates an optional oil life change interval depending on the vehicle driving conditions and climates. The Oil Life Reminder must be reset every time the oil ischanged, so the system can calculate when the next oil change is required.

#### Electric Parking Brake (EPB) Service

This function has a multitude of usages to maintain the electronic braking system safely and effectively. The applications include deactivating and activating the brake control system, assisting with brake fluid control, opening and closing brake pads, and setting brakes after disc or pad replacement, etc

#### Tire Pressure Monitor System (TPMS) Service

This function allows you to quickly look up the tire sensor IDs form the vehicle ECU, as well as to perform TPMS programming and reset procedures after tire sensors are replaced.

#### ABS/SRS Service

This function allowsyou to perform various bi-directional tests to check the operating conditions of both the Anti-lock Brake System and the Supplemental Restraint System, such as Automated ABS Bleeding, SRS Pump Motor Test, and checking Module information, etc.

### Steering Angle Sensor (SAS) Service

This service function allowsyou to perform calibration for the Steering Angle Sensor, which permanently stores the current steering wheel position as the straight-ahead position in the steering angel sensor EEPROM. On successful completion of the calibration, the steering angle sensor fault memory automatically cleared.

#### DPF Regeneration Service

This Diesel Particulate Filter service function performs the regeneration procedures which is the DPF cleaning operation to clear the blockage through continuous burning of the particulate matter captured in the DPF filter. If the DPF light on the vehicle comes on and you successfully complete a DPF regeneration cycle, you will notice the DPF light will automatically turn off.

## **19** OBDII Function

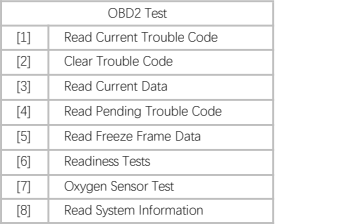

This section describes the various functions of each diagnostic option:

1. Stored codes are the current emission-related DTCs from the ECM of the vehicle. OBD II/EOBD Codes have a priority according to their emission severity, with higher priority codes overwriting lower priority codes. The priority of the code determines the illumination of the MIL and the codes erase procedure. Manufacturers rank codes differently, so expect to see differences betweenmakes.

2.This option is used to clear all emission-related diagnostic data such as, DTCs, Freeze frame data and manufacturer-specific enhanced data from the vehicle's ECM, and reset the I/M Readiness Monitor Status for all vehicle's ECM. A confirmation screen displays when the clear codes option is selected to prevent accidental loss of data. Select Yes to continue or No toexit.

3.This function displays the real time PID data from ECU. Displayed data includes analog inputs and<br>outputs, digital inputs and outputs, and system status information broadcast on the vehicle data stream.

4. These are codes that were generated during the last drive cycle, but before the DTC actually sets, two or more consecutive drive cycles are needed. The intended use of this service is to assist the service technician after a vehicle repair and after clearing diagnostic information, by expect or see differences between makes.

5. Typically, the stored frame is the last DTC that occurred. Certain DTCs that have a greater impact on vehicle emission, have a higher priority. In these cases, the top prioritized DTC is the one forwhich the freeze frame records are retained. Freeze frame data includes a "snapshot" of critical parameter value at the time the DTC is set.

6. This function is used to check the readiness of the monitoring system. It is an excellent function to use prior to having a vehicle inspected for state emissions compliance. Select I/M readiness to display a sub menu with two choice.

7. Use this option to view the result of On-Board Monitor tests. The tests are useful after servicing or after erasing a vehicle's control module memory.

8. The option displays the vehicle identification number (VIN), the calibration identification, and the calibration verification number (VIN), and other information of the testvehicle.

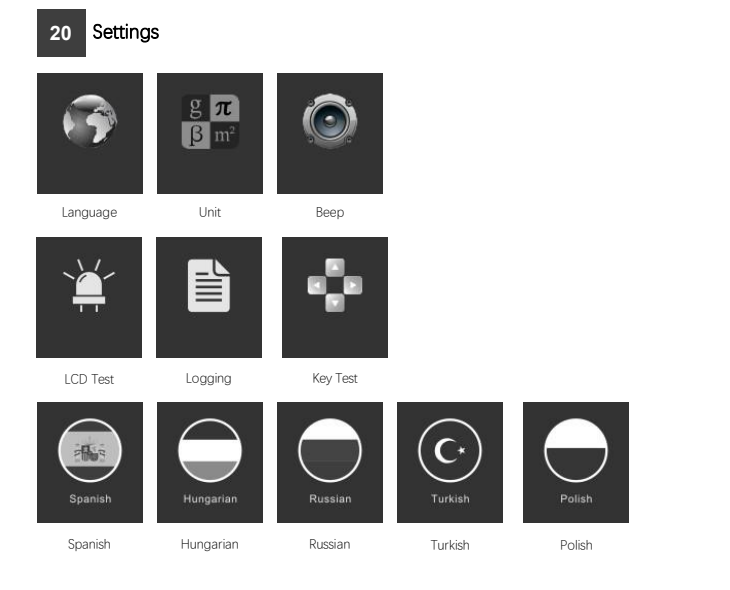

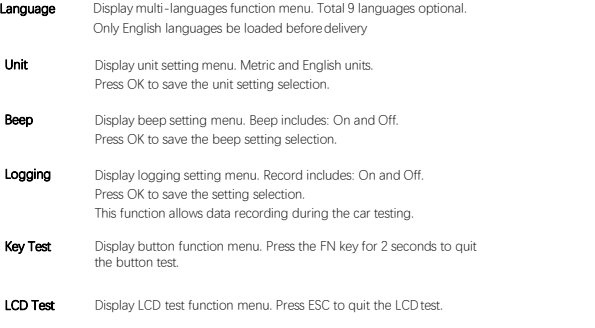

# About

## **ANCEL**

Product Serial Number: FX3001001 Register Password: 4PERRFFA Firmware Version: 8001.8003 System Software Version: 5.53 Copyright © 2018 OBDSPACE CO. LTD All right reserved

**21**

About Display the machine system information. System information includes: Register password, firmware version, system software version and company information

## FAQ **22**

#### Why cannot install FX-Series update client correctly?

Only Windows 7, 8, 10 supported.

# BE SURE TO CLOSE ANTI-VIRUS SOFTWARE.<br>Why cannot I read out the serial number during the update?

The serial number cannot be read out underthe USB mode. Connect the device to vehicle to read out the serial number.

#### Why cannot I download software package via the Update Client?

Please check the following settings:

- 1– Have you connected to PC with USB ?
- 2– Have you installed anti-virus wall ?

Note: We strongly recommend you to close the anti-virus software during the update.

#### Why doesn't the auto scanner power on?

If the auto scanner won't power on or operate correctly in any other way, follow the steps to check the connections:

- 1– Check the connector properly inserted to the socket.
- 2– Check the DLC pins bent or broken.
- 3– Clean the DLC pins if necessary.
- 4– Update the software.

## Login the website  $\sqrt{\frac{24}{24}}$ https://[www.anceltech.com/](http://www.anceltech.com/) **23 24**support/download

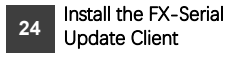

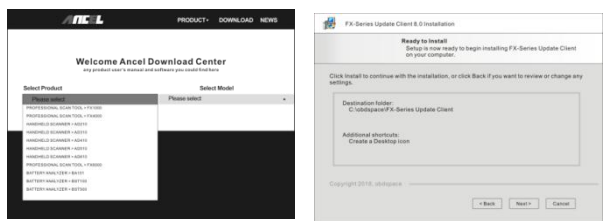

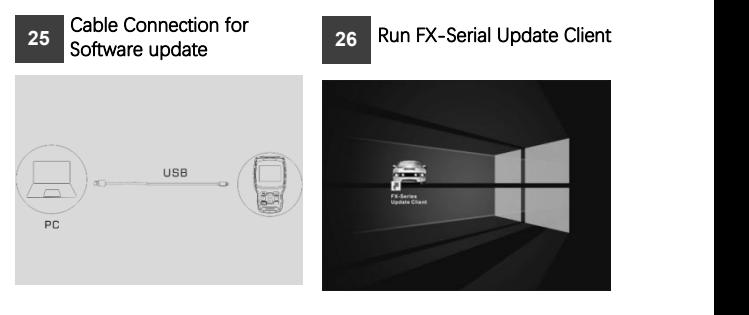

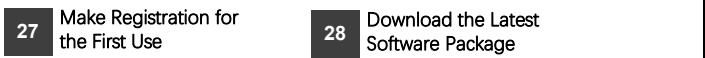

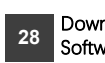

# Download the Latest

**Vodate Selected Undate All** 

CONTRADICTORIUM

2.41 MB Download

2.44 MB Download

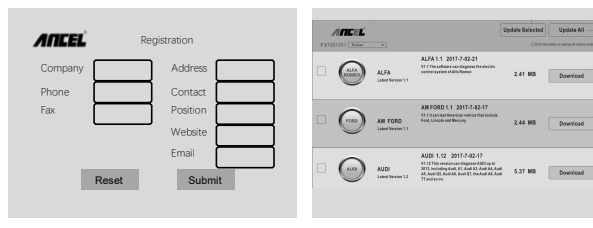

## **29** Software Update

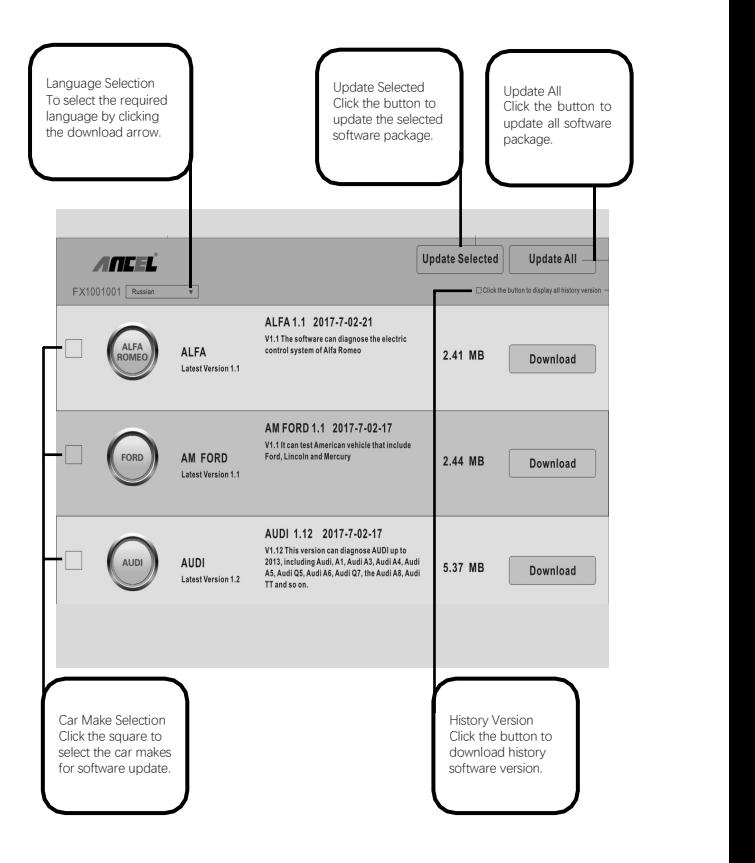

## **30** Warranty

#### 12-Month Limited Warranty

ANCEL Corp. (the Company) warrants to the original retailpurchaser ofthis ANCEL FX-1000 auto scanner, that should this product or any part thereof during normal consumer usage and conditions, be proven defective in material or workmanship that results in product failure within twelve (12) months period from the date of delivery, such defects will be repaired, or replaced (with new or rebuilt parts) with Proof of Purchase, at the Company's option, without charge for parts orlabor directly related to the defects.

The Company shall not be liable for any incidental or consequential damages arising from the use, misuse, or mounting of the auto scanner. Some states do not allow limitation on how long an implied warranty lasts, so the above limitations may not apply to you.

## **This warranty does not apply to:**<br>A) Product subject to abno

- A) Product subject to abnormal use or conditions, accident, mishandling, neglect, unauthorized alternation, misuse, improper installation or repair or improperstorage;
- B) Products whose mechanical serial number or electronic serial number has been removed, altered or defected;
- $C$ ) Damage from expose to excessive temperatures or extreme environmental conditions;<br> $D$ ) Damage resulting from connection to lor use of any accessory or other product not at
- D) Damage resulting from connection to, or use of any accessory or other product not approved or authorized by the Company;
- E) Defects in appearance, cosmetic, decorative or structural items such as framing and non operative parts;
- F) Product damaged from external causes such as fire, dirt, sand, battery leakage, blown fuse, theft or improper usage of any electrical source.

IMPORTANT: All contents of the product may be deleted during the process of repair. You should create a back-up copy of any contents of your product before delivering the product for warranty service.